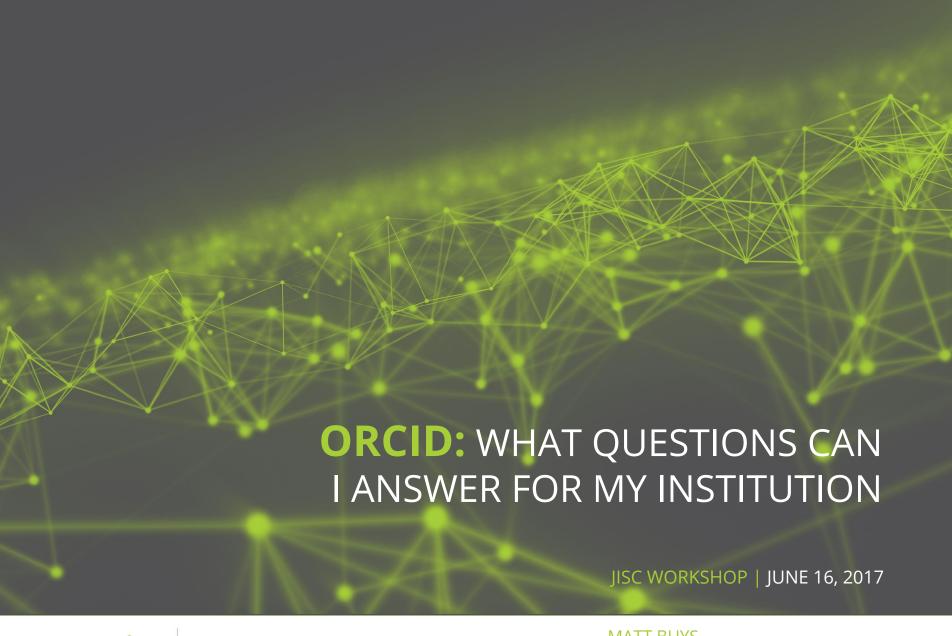

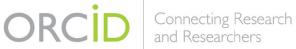

MATT BUYS
REGIONAL DIRECTOR, EMEA
orcid.org/0000-0001-7234-3684

ORCID.org

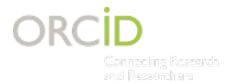

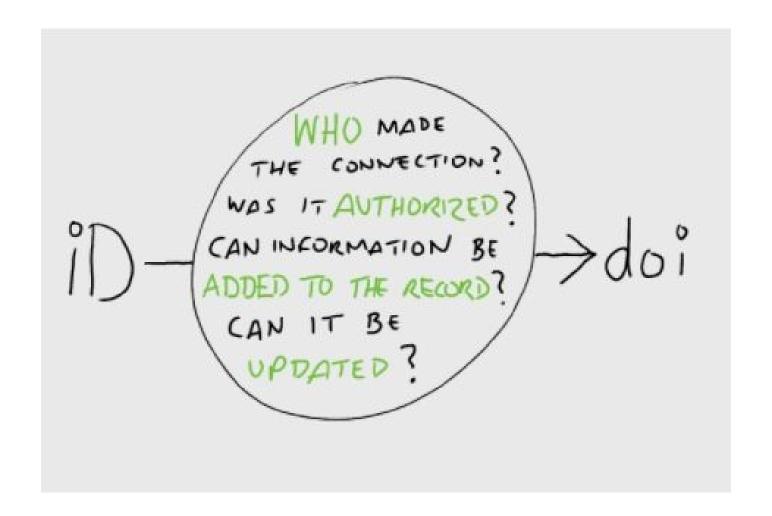

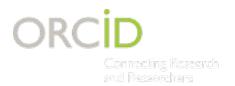

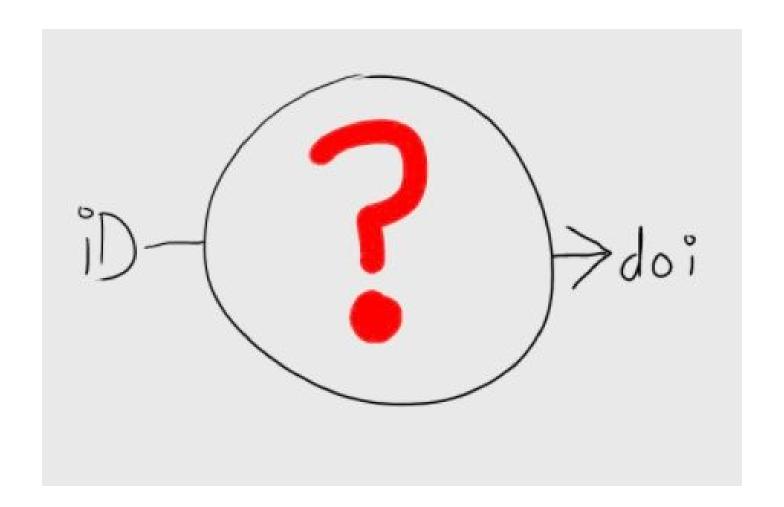

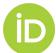

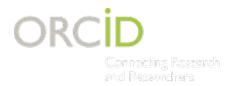

ORCID provides tools for organizations to manage:

- How your name is represented
- Who can claim affiliation with you

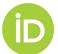

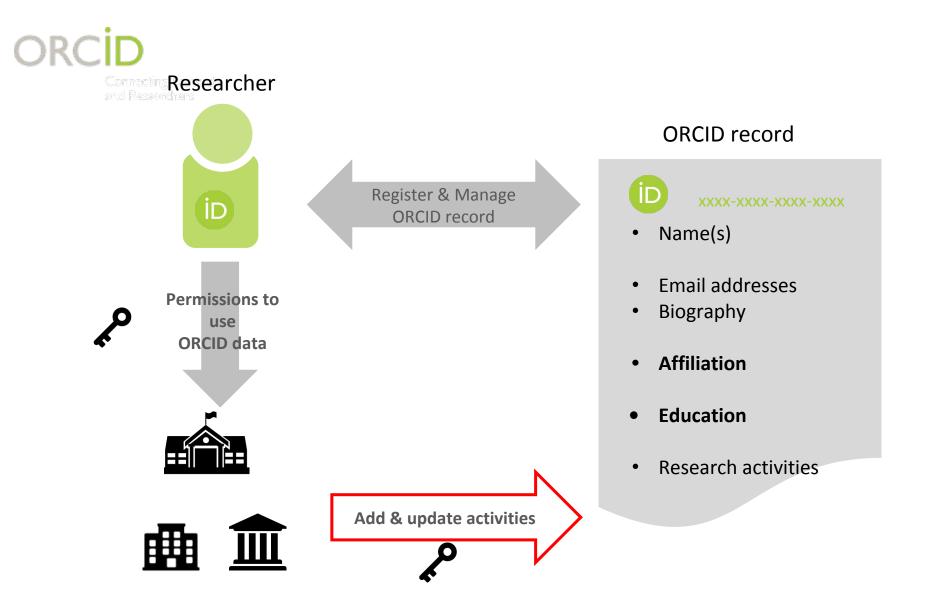

ORCID member organizations

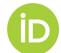

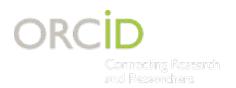

## **AUTHENTICATION**

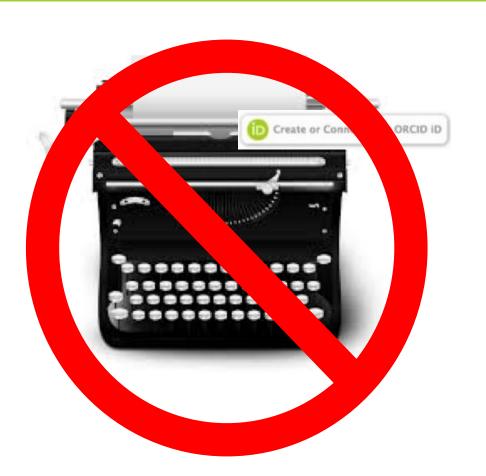

# Collect iD using an authenticated API to ensure:

- the person and the iD belong together
- the iD is correctly entered
- privacy is respected

For more info on membership, visit http://orcid.org/about/membership

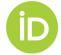

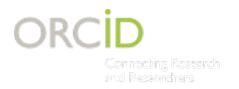

## **PERMISSIONS**

.... and also, authentication provides you opportunity to ask for permissions to read/write/update ORCID records.

- Add affiliation data
- Add degree completion and thesis data
- Update affiliation end data

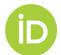

### **COLLECT & CONNECT WORKFLOW**

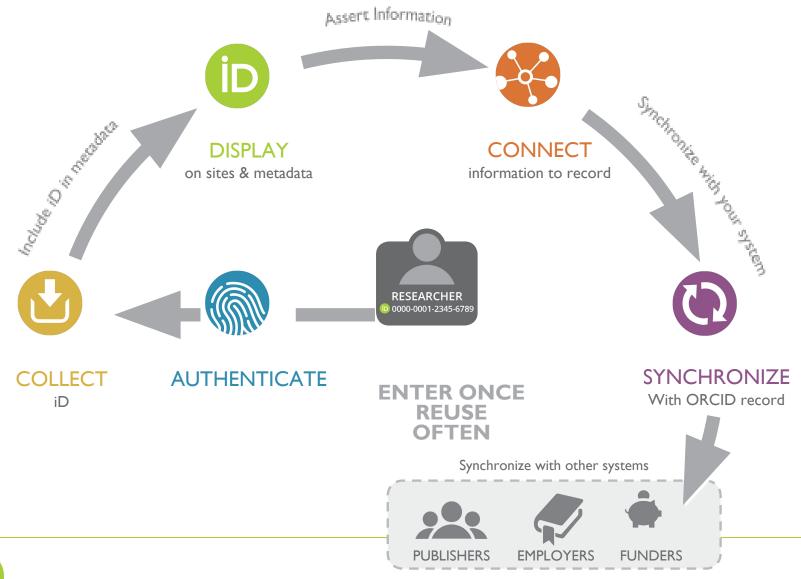

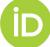

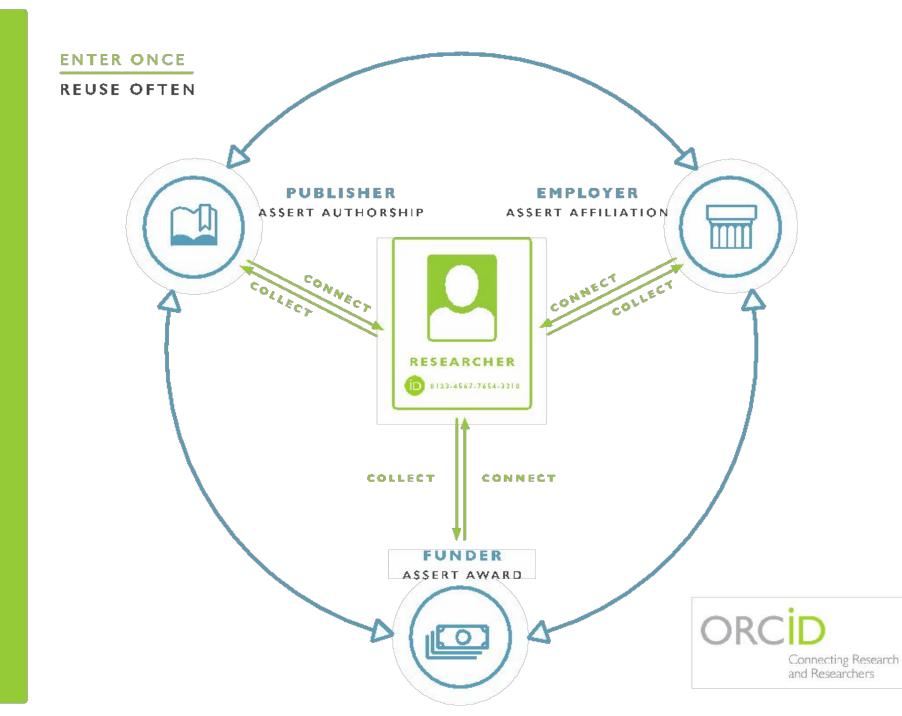

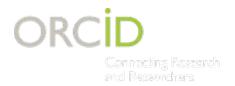

## **ADDING OR UPDATING**

#### INSTITUTION SYSTEM

**Affiliation** 

Funding

Works

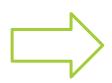

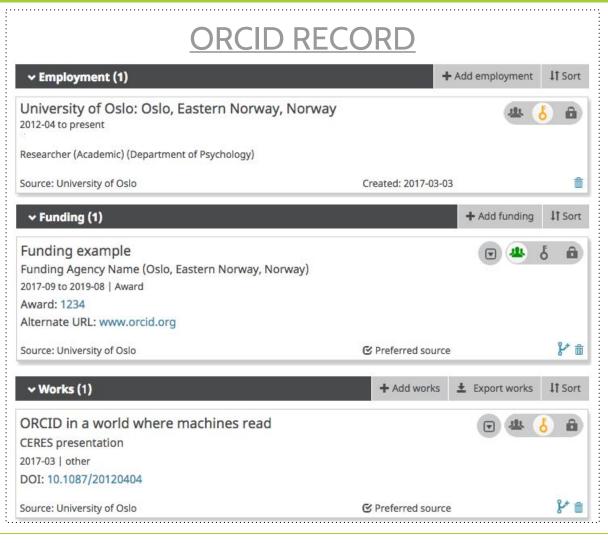

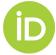

# ORCID RETURNS THINGS LIKE THIS!

#### **XML Data**

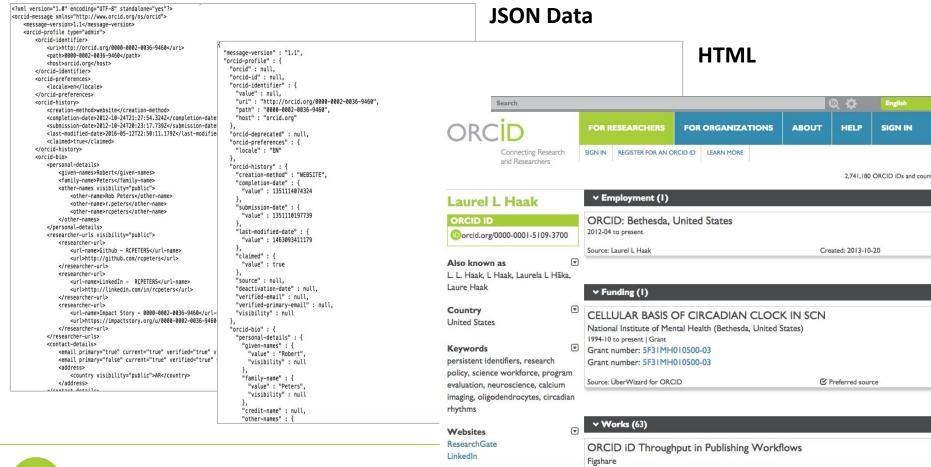

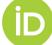

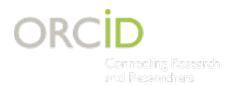

### READING

#### RCID RECORD Employment (1) IT Sort ORCID, Inc: Johannesburg, South Africa 2015-05 to present Regional Director: EMEA Source: ORCID Created: 2015-11-04 → Funding (4) IT Sort ADVANCE Leadership Award: Women in Science and Engineering: A Guide to Maximizing their Potential National Science Foundation - Directorate for Education and Human Resources (n/a, United States) 2006-04 to 2007-03 | Grant Grant: 0536999 Grant: 0536999 Source: ÜberWizard for ORCID @ Preferred source ~ Works (101) IT Sort What are ORCID identifiers and how should we be using them? HRA Webinar 20161208 Figshare 2016 | other DOI: 10.6084/M9.FIGSHARE.4296308.V1 Source: DataCite @ Preferred source

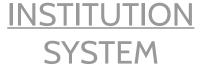

**Affiliation** 

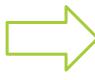

Funding

Works

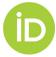

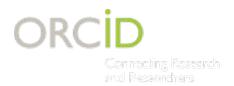

## **AUTO-UPDATE**

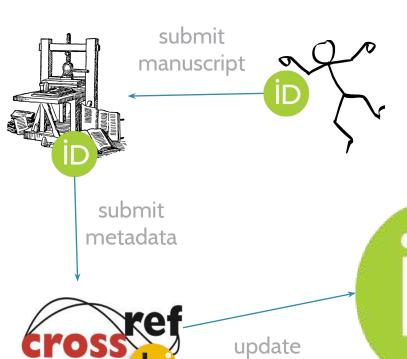

author

**ORCID** 

record

ORCID Record

notifications to member systems

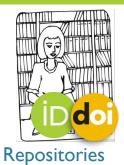

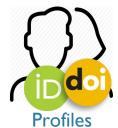

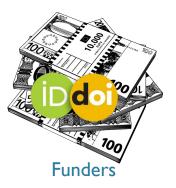

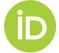

**Data**Cite

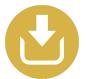

## Use our API to COLLECT iDs

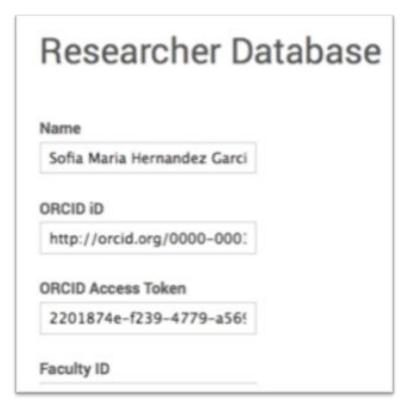

Store iDs and Access Tokens in your system - you'll need these to **DISPLAY**, **CONNECT** and **SYNCHRONIZE** 

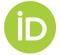

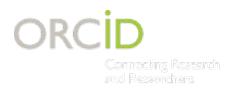

## USE CASE: RESEARCHER ACTIVITY

#### TRACKING RESEARCHER ACTIVITY

#### STEP 1: COLLECT AN ORCID ID, ASSERT AN AFFILIATION

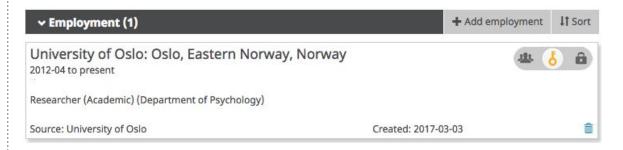

#### STEP 2: READ ORCID RECORDS

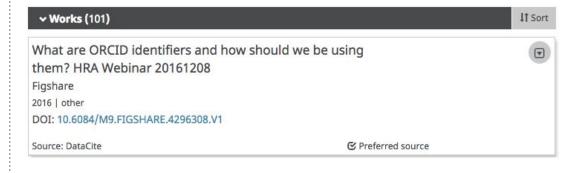

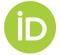

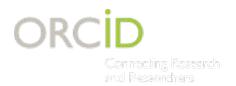

## USE CASE: RESEARCHERS AT MY INSTITUTION

#### FINDING ORCID RECORD HOLDERS AT MY INSTITUTION

#### **OPTION 1: SEARCH BY AFFILIATION**

#### - AFFILIATION NAME

Method: GET

Content-type: application/vnd.orcid+xml

Authorization type: Bearer

Access token: [Stored access token]

URL: https://pub.orcid.org/v2.0/search/?q=affiliation-org-name:"University+of+Johannesburg"

#### - RINGGOLD ID

Method: GET

Content-type: application/vnd.orcid+xml

Authorization type: Bearer

Access token: [Stored access token]

URL: https://pub.orcid.org/v2.0/search/?q=ringgold-org-id:1438

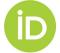

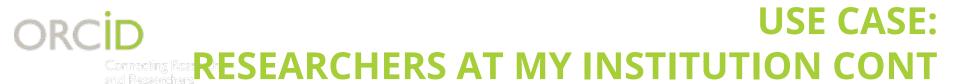

#### FINDING ORCID RECORD HOLDERS AT MY INSTITUTION

#### **OPTION 2: SEARCH BY EMAIL DOMAIN**

Method: GET

Content-type: application/vnd.orcid+xml

Authorization type: Bearer

Access token: [Stored access token]

URL: https://pub.orcid.org/v2.0/search/?q=email:\*@orcid.org

#### **OPTION 3: SEARCH BY NAME AND DOI**

Method: GET

Content-type: application/vnd.orcid+xml

Authorization type: Bearer

Access token: [Stored access token]

URL:

https://pub.orcid.org/v2.0/search?q=family-name:Haak+AND+given-names:Laurel+AND+digital-object-ids:%2210.1087/20120404%22+OR+digital-object-ids:%2210.6084/M9.FIGSHARE.1115124'%22

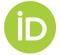